1. Determine whether you are running a 32-bit or 64-bit version of Windows by clicking the *Start* button, right-clicking on *Computer* and selecting *Properties*.

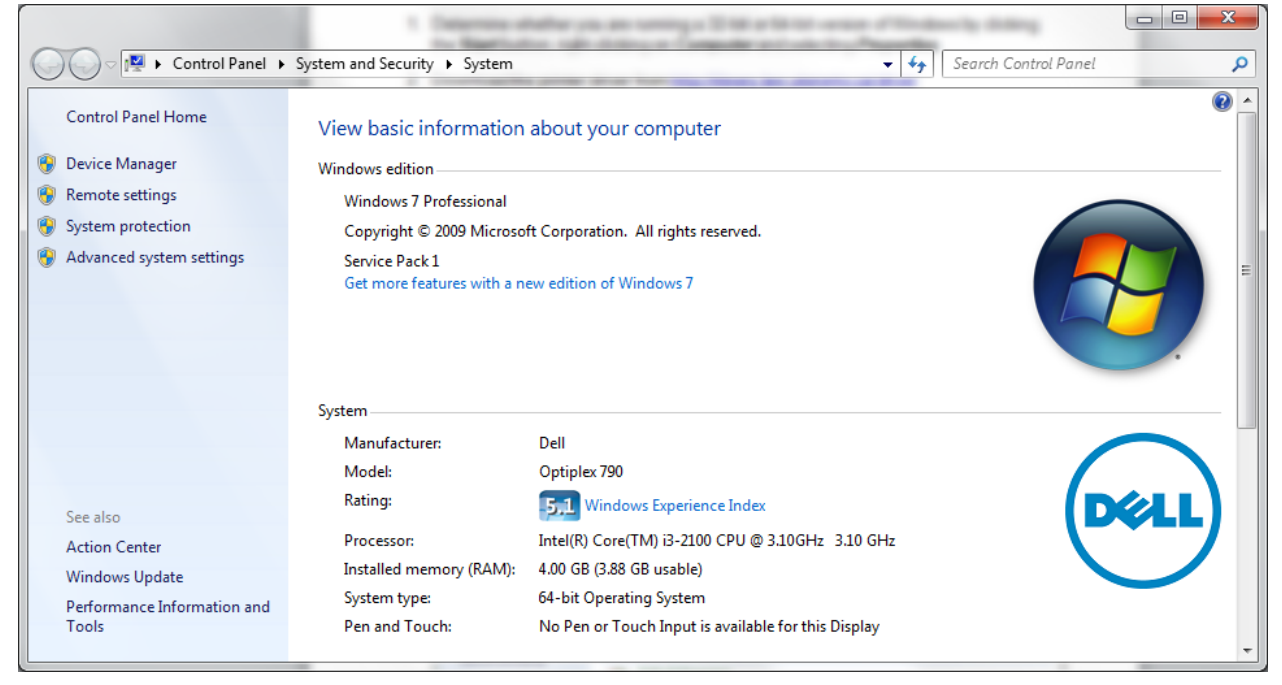

- 2. Download the appropriate printer driver from http://library.law.utoronto.ca/wireless-printing (save the file to your computer).
- 3. Run the downloaded file to extract the drivers (when you reach the *Select Folder* screen, click the *Browse* button and choose a location, for example, your *Desktop*, then click the *OK* button).

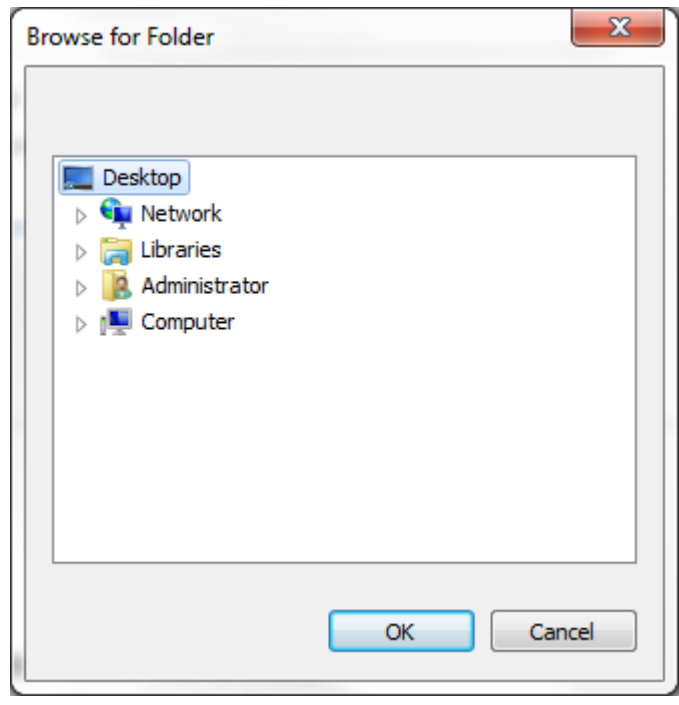

4. Click the *Start* button and open *Control Panel*.

#### 5. Click *Programs*.

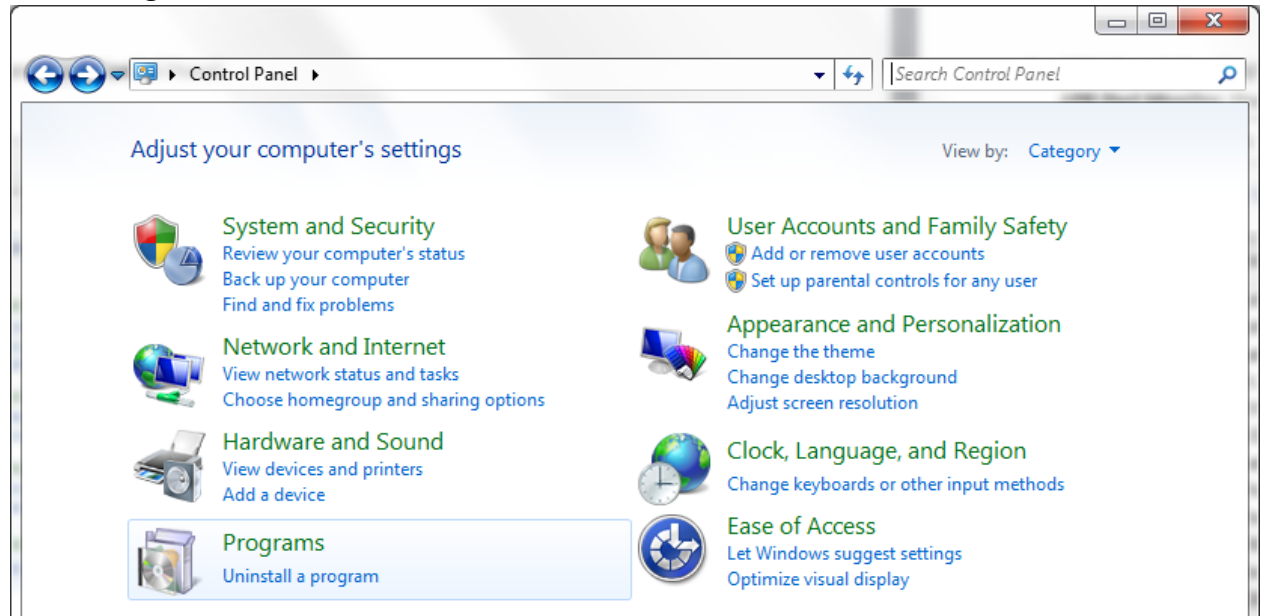

6. Click *Turn Windows features on or off*.

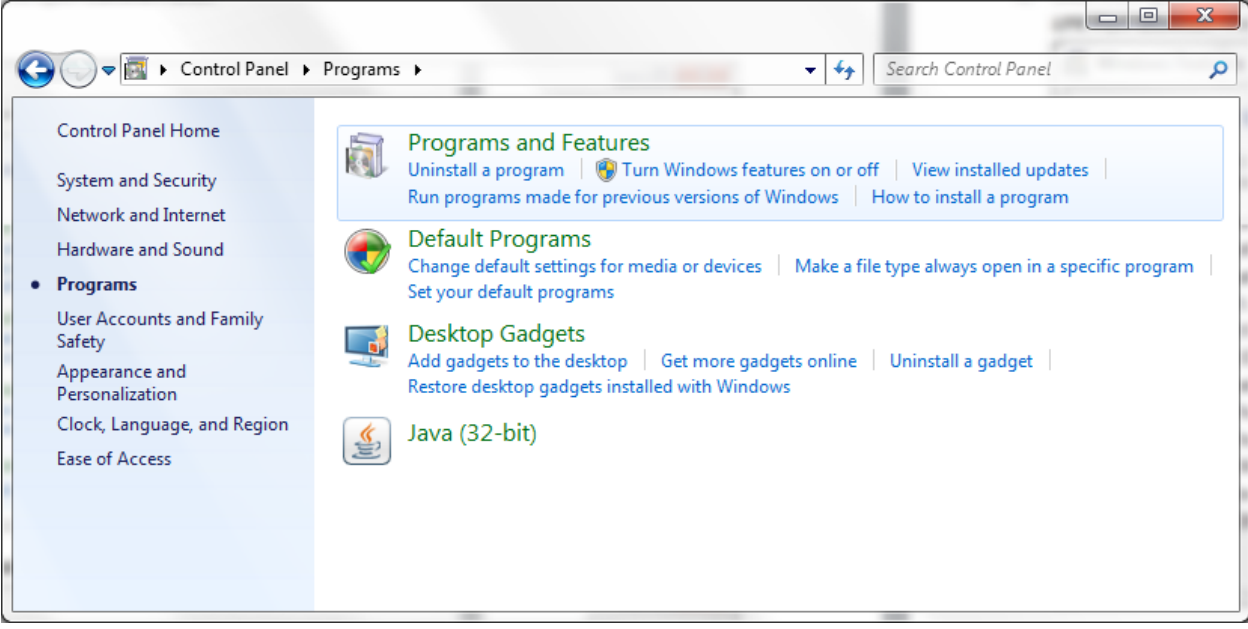

7. Click the *+ (plus sign)* next to *Print and Document Services*, check the boxes next to *LPD Print Service* and *LPR Port Monitor*, then click the *OK* button.

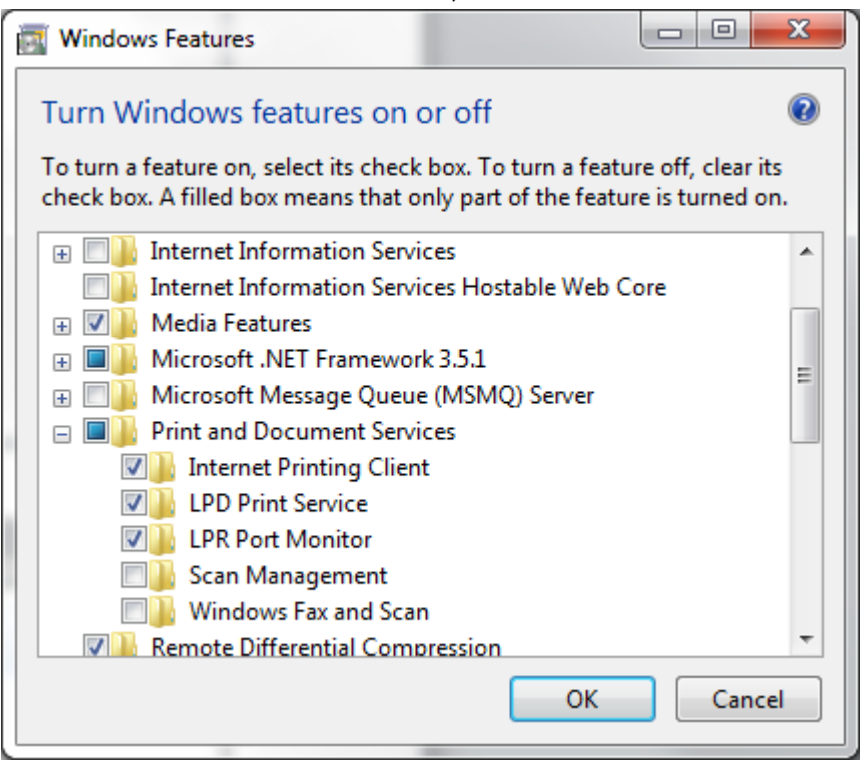

8. Click the *Start* button and open *Devices and Printers*.

#### 9. Click *Add a printer*.

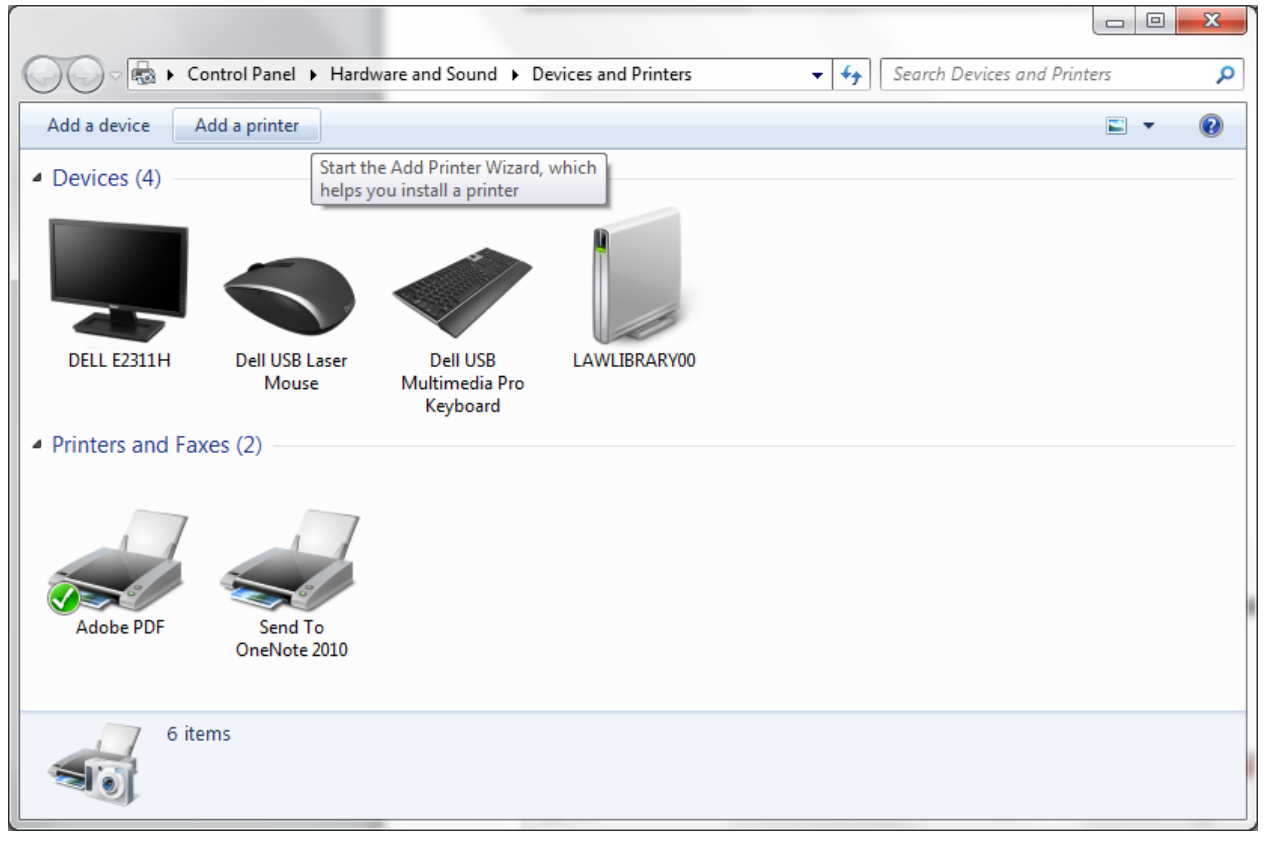

## 10. Click *Add a local printer*.

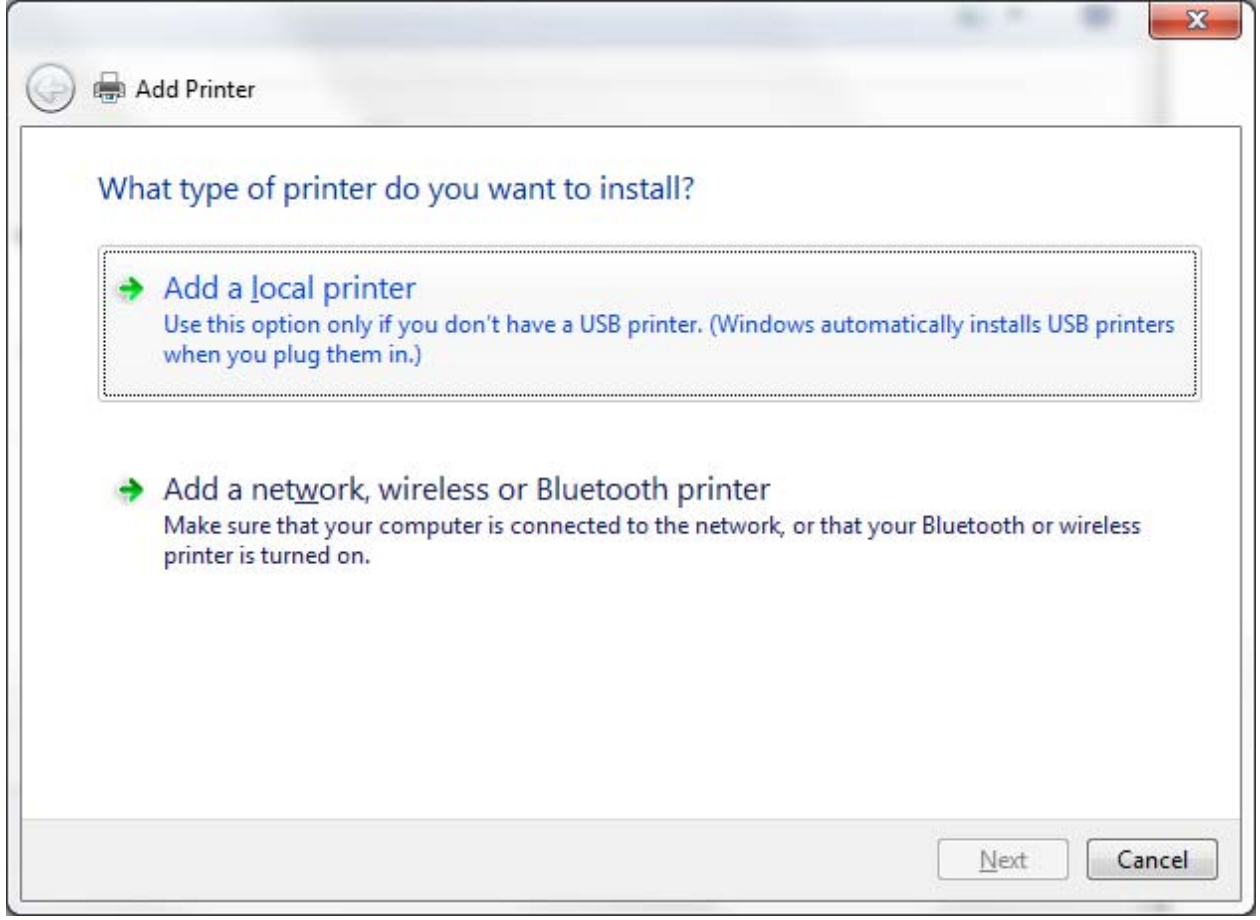

11. Select *Create a new port* and for *Type of port*, choose *LPR Port*, then click the *Next* button.

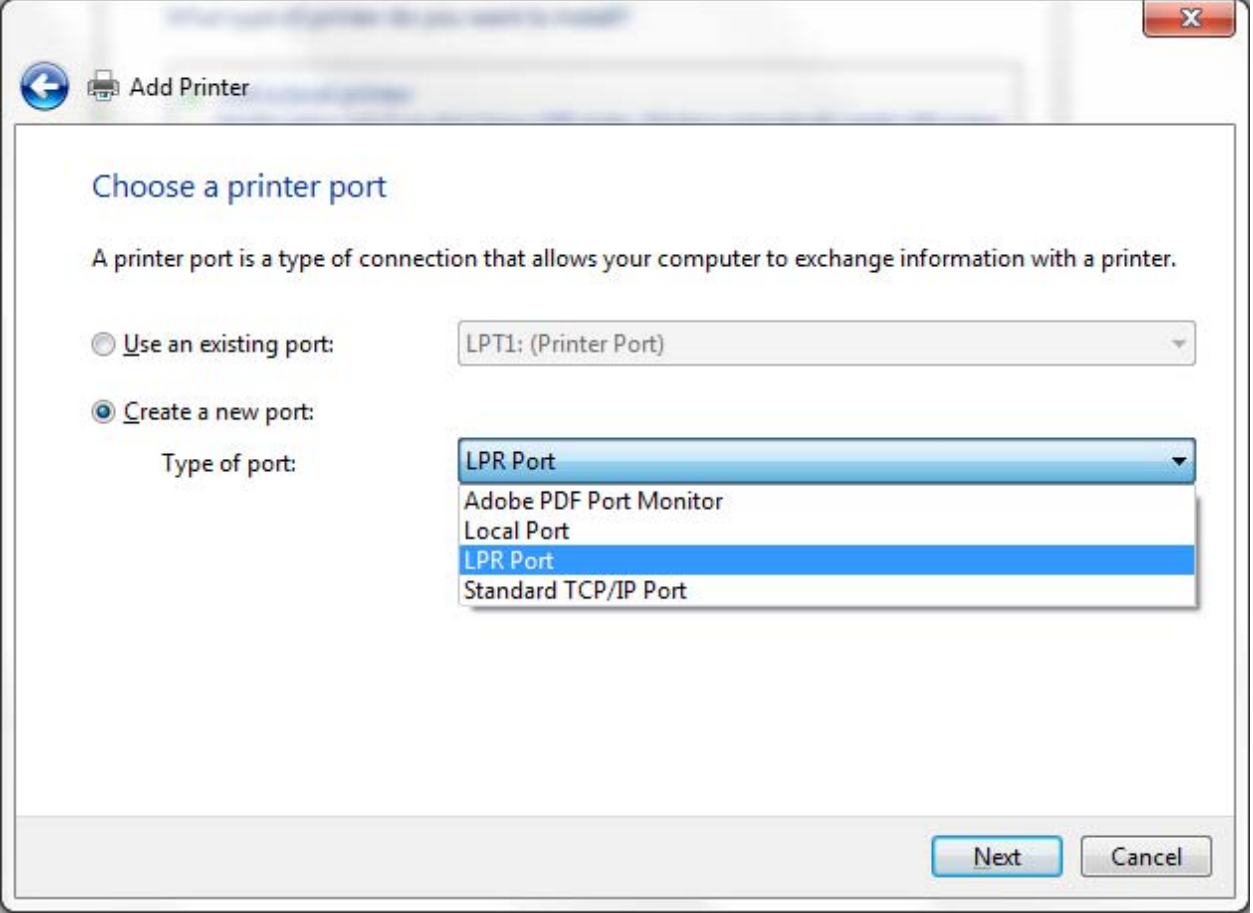

12. For *Name or address of server providing lpd*, enter *print.lawlib.utoronto.ca* and for *Name of printer or print queue on that server*, enter *LawLibraryPrinter*, then click the *OK* button.

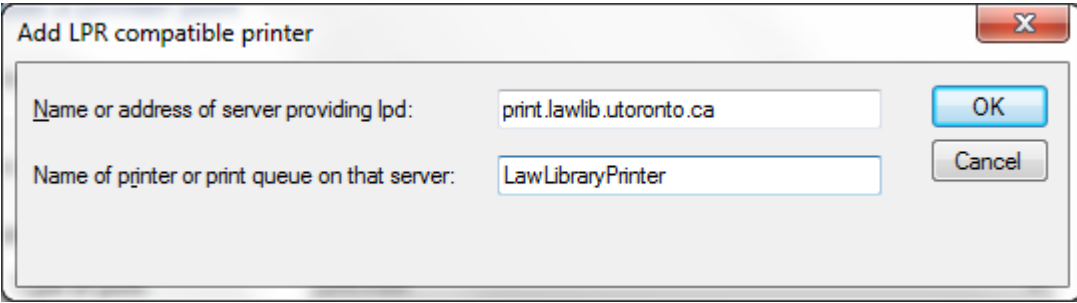

13. On the *Install the printer driver* screen, click the *Have Disk* button.

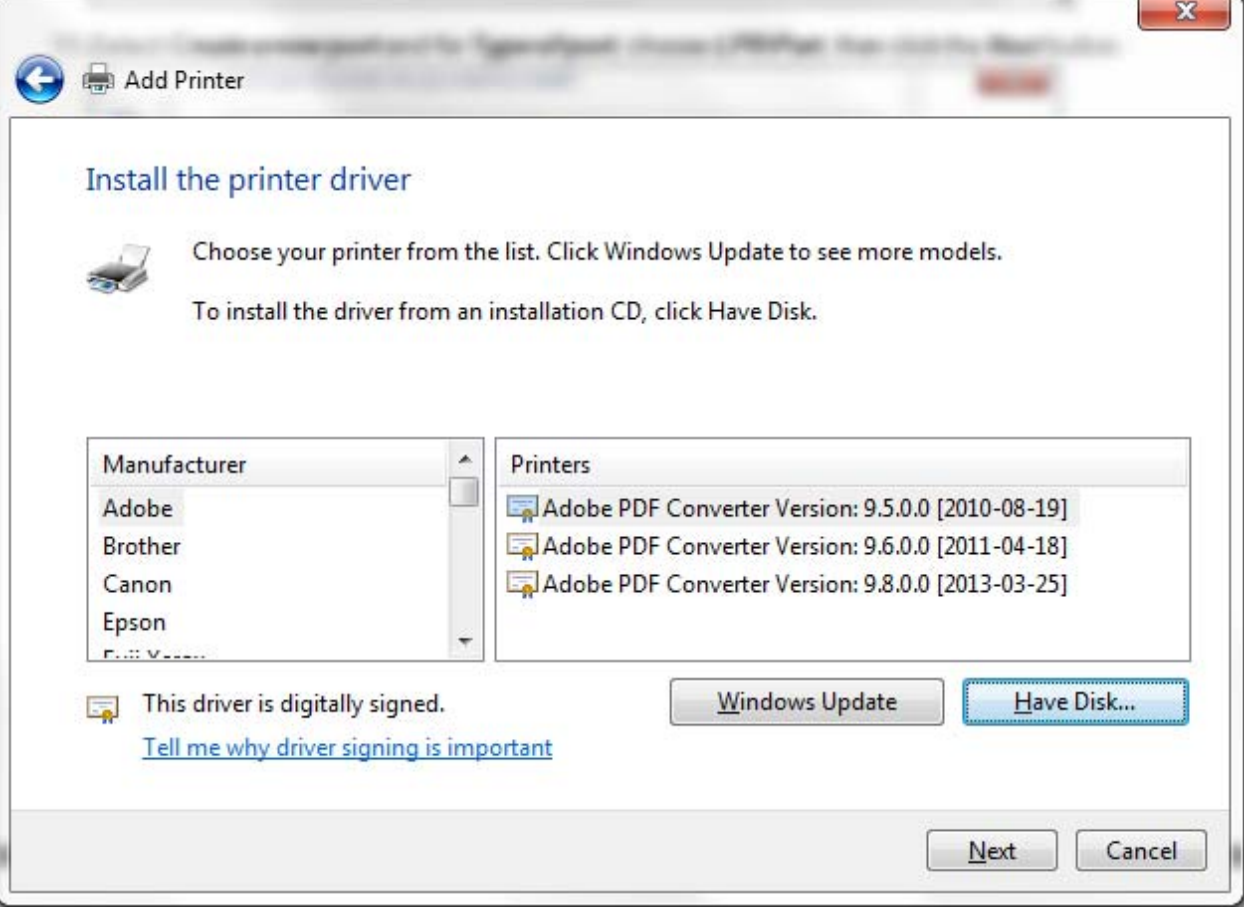

14. On the *Install From Disk* screen, click the *Browse* button.

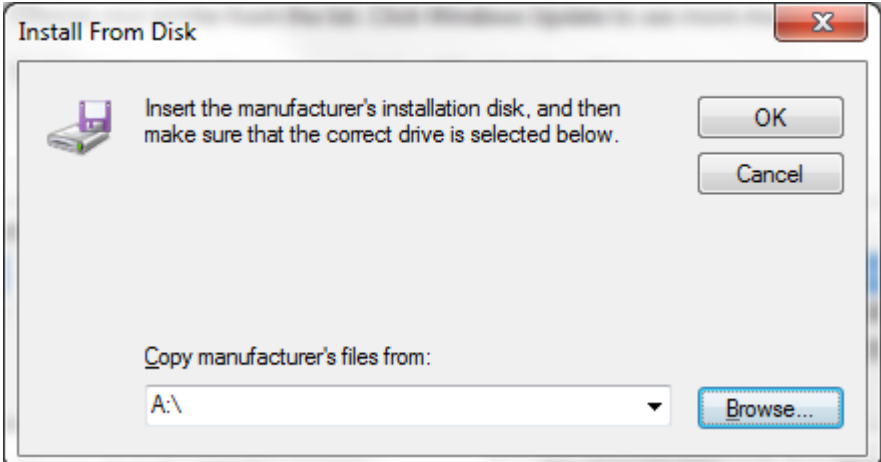

15. Browse to the location of the extracted drivers (from step 3) and double-click the folder.

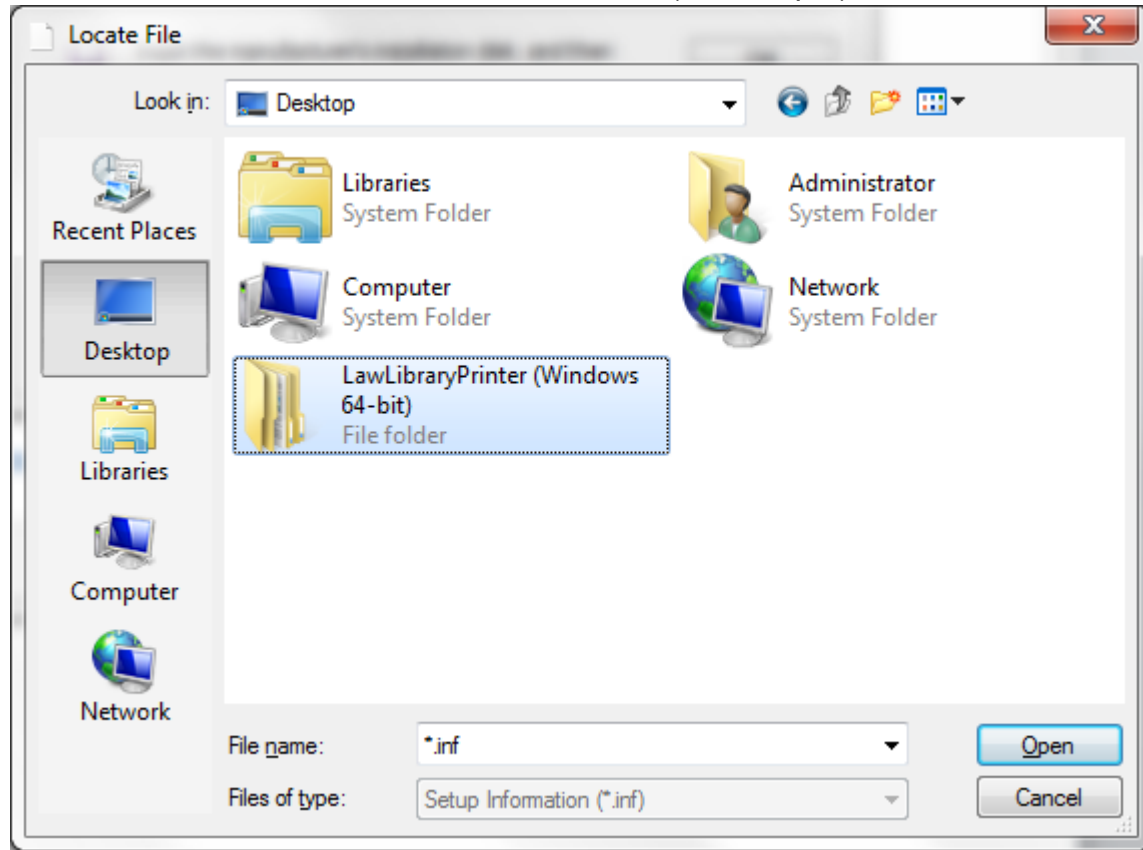

16. Double-click the *disk1* folder.

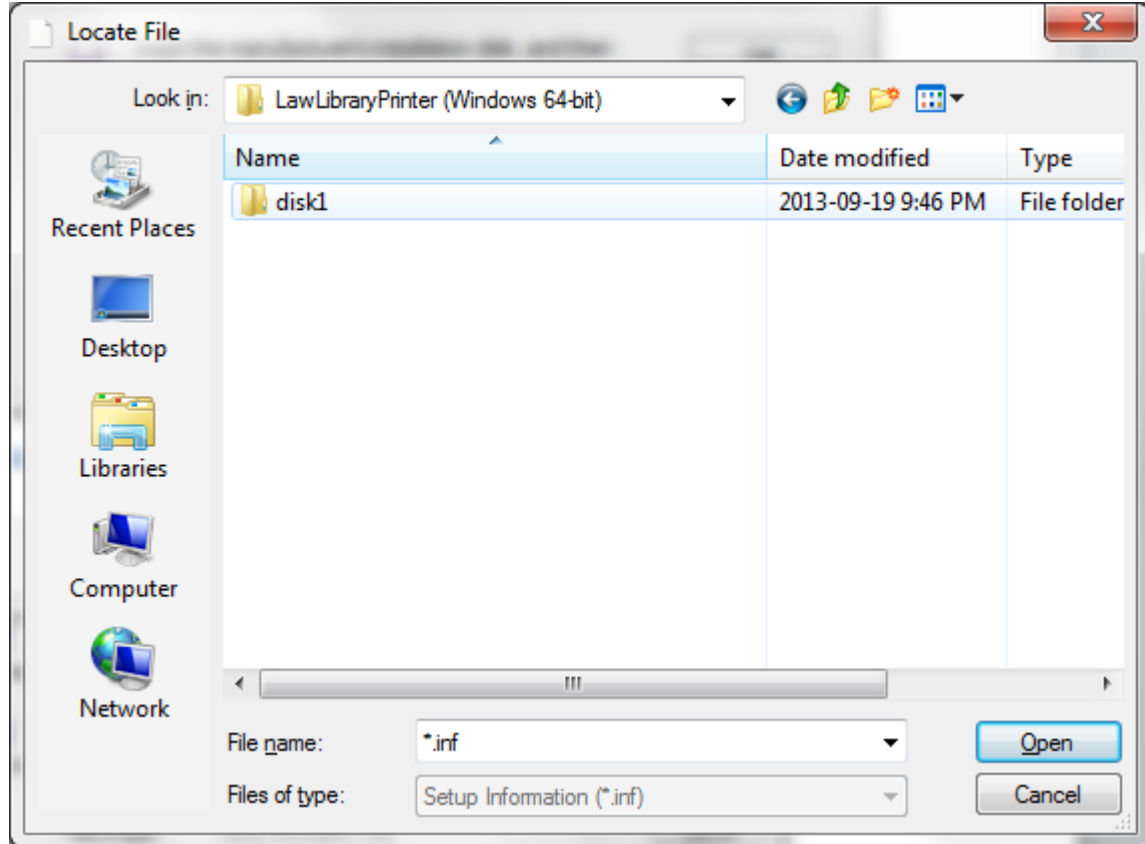

# 17. Click the *Open* button.

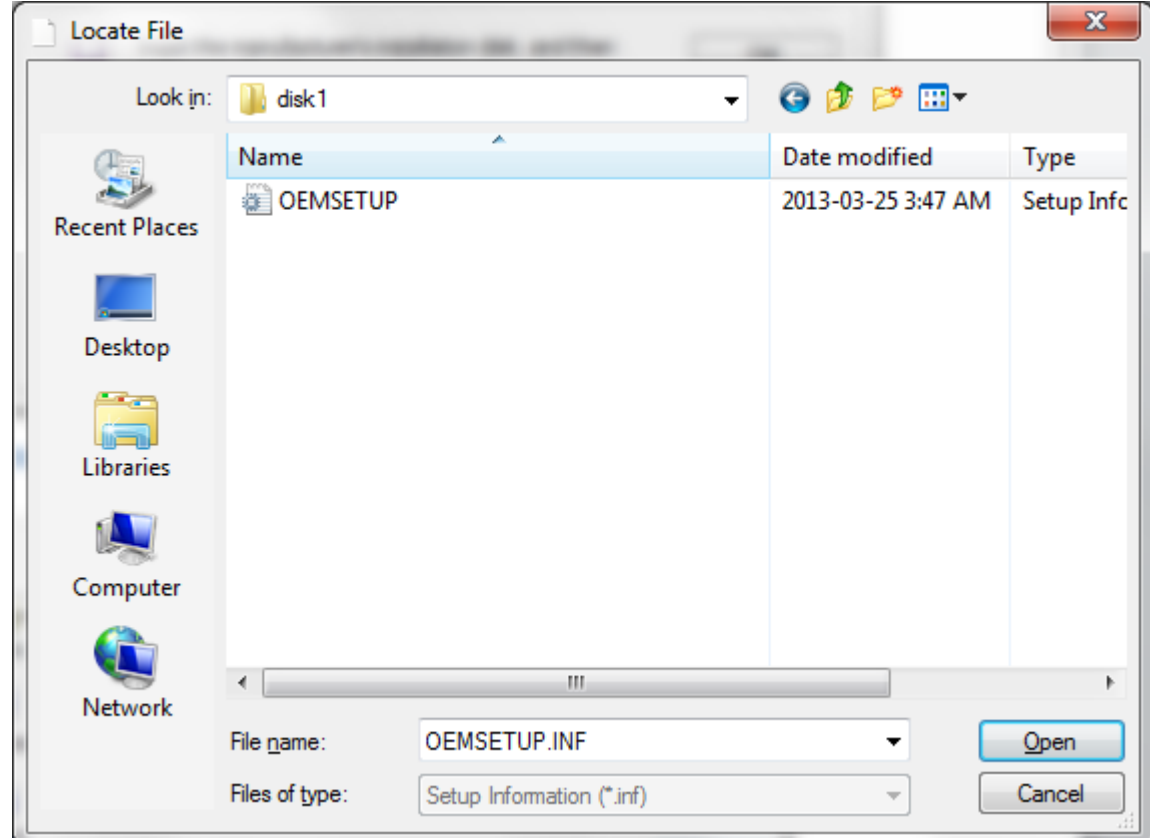

## 18. On the *Install From Disk* screen, click the *OK* button.

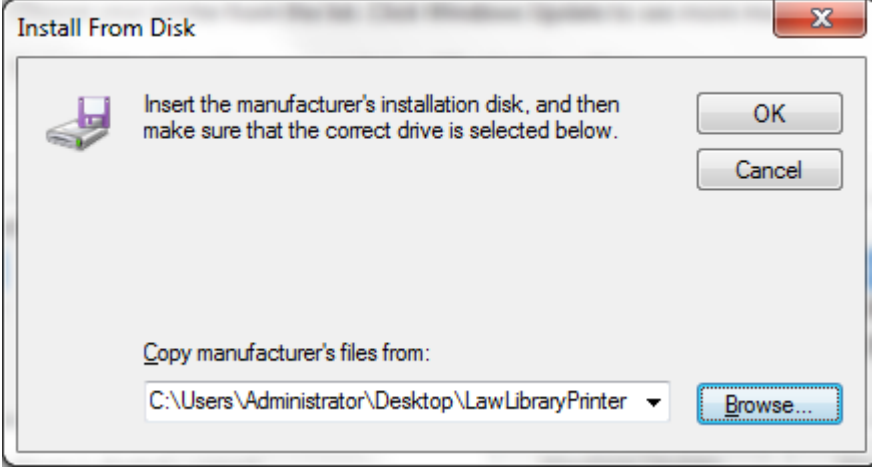

19. Select *RICOH Aficio MP 6001 PCL 6* from the list, then click the *Next* button.

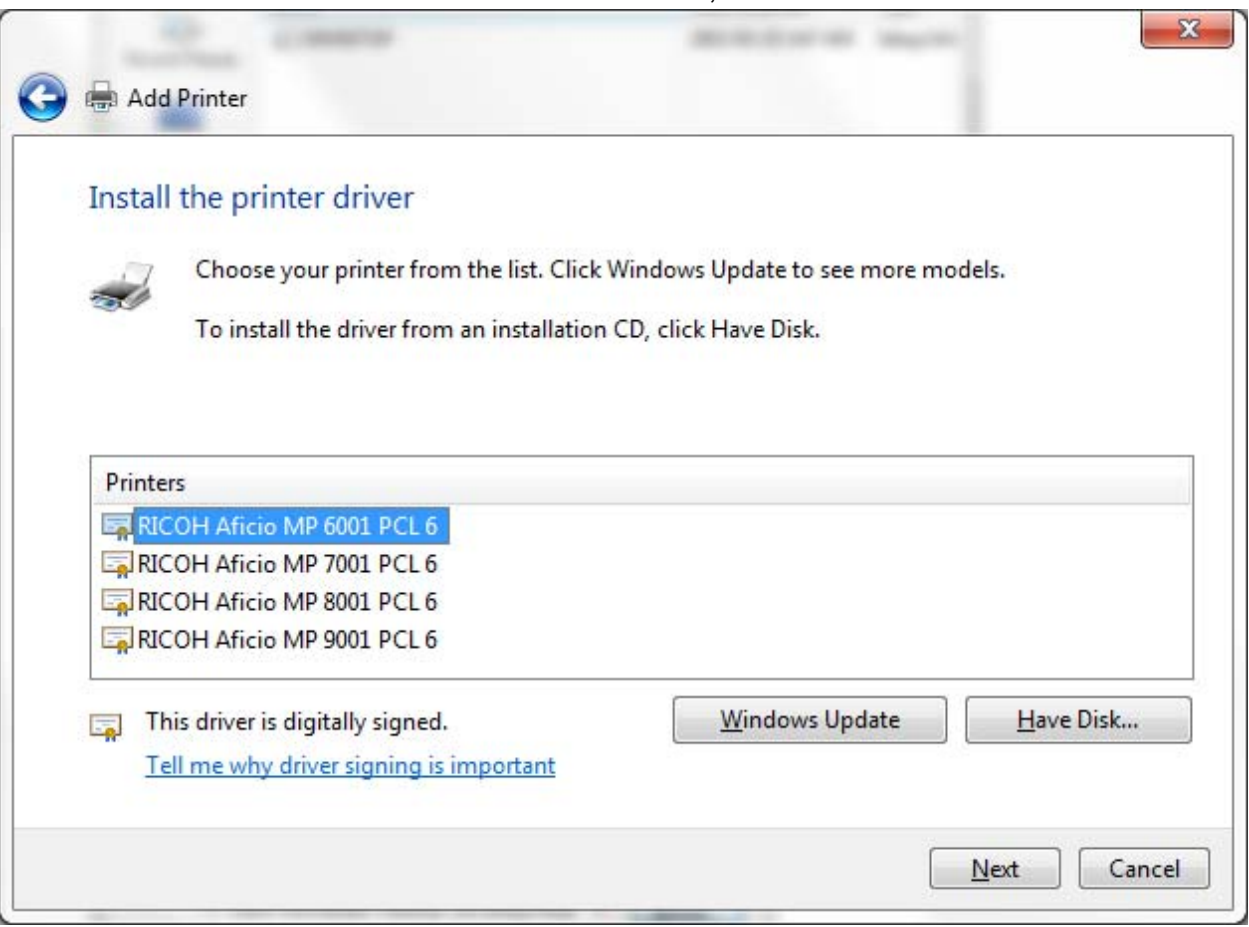

20. Type a printer name, for example, *LawLibraryPrinter*, then click the Next button.

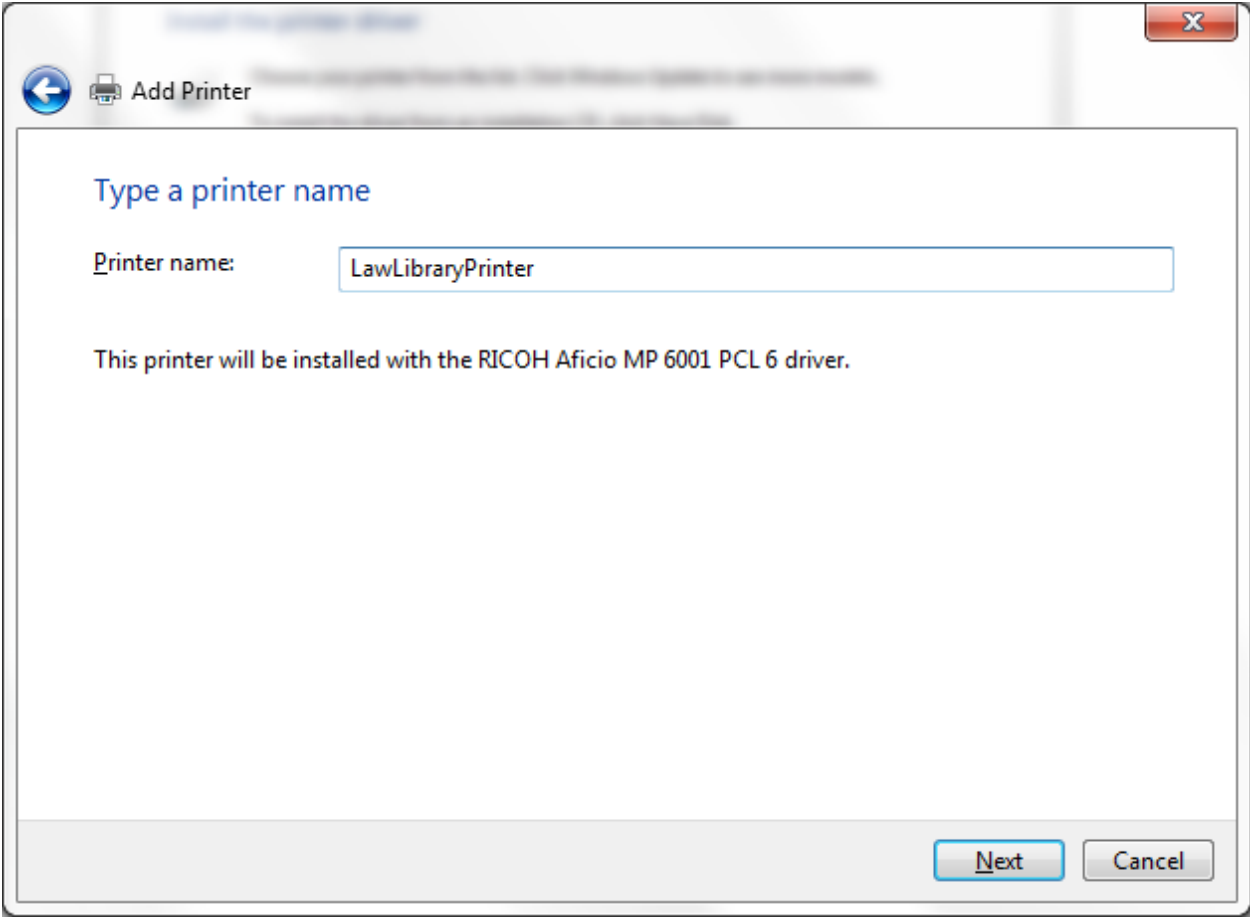

21. Select *Do not share this printer*, then click the *Next* button.

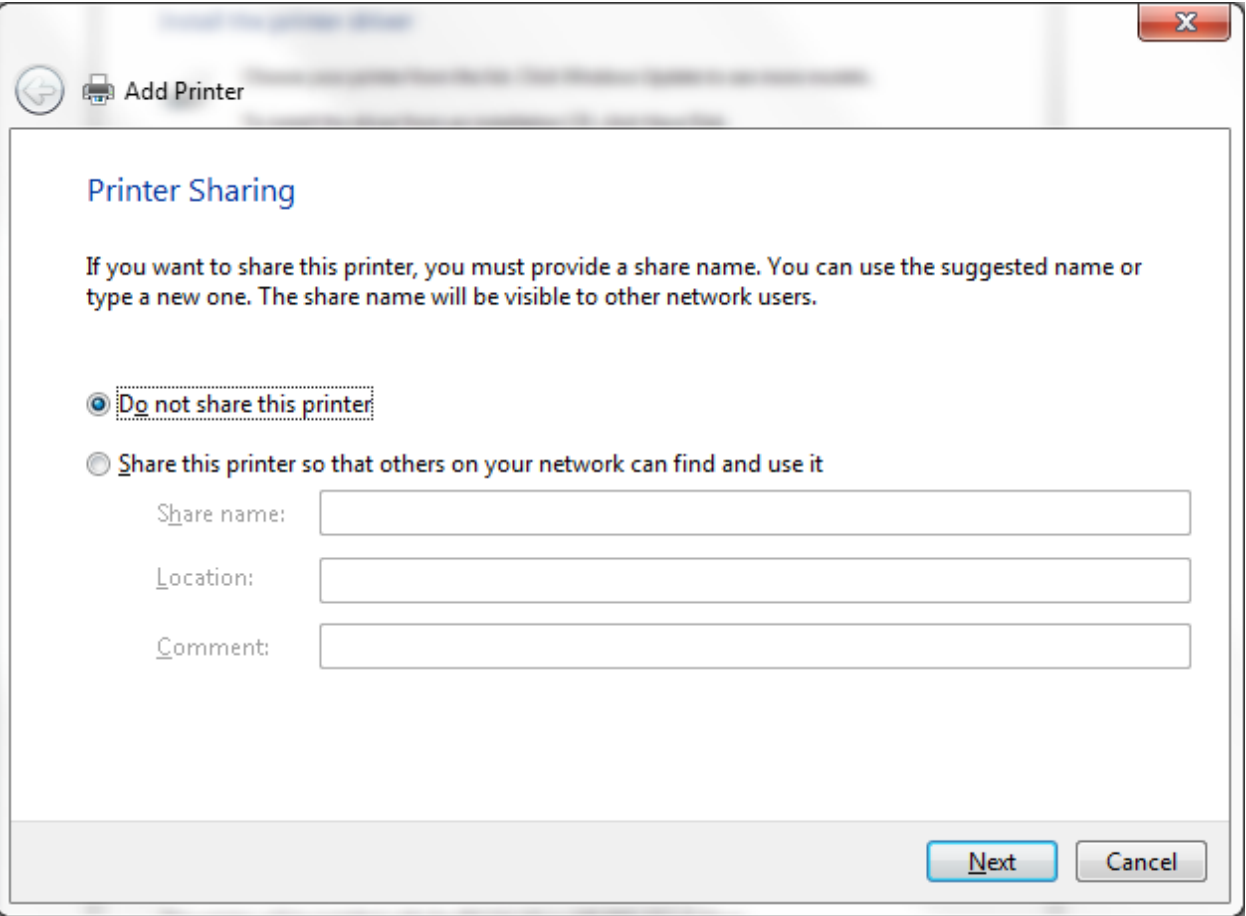

22. If you would like this printer to be your default printer, check the box next to *Set as the default printer*, if not, leave it empty, then click the *Finish* button.

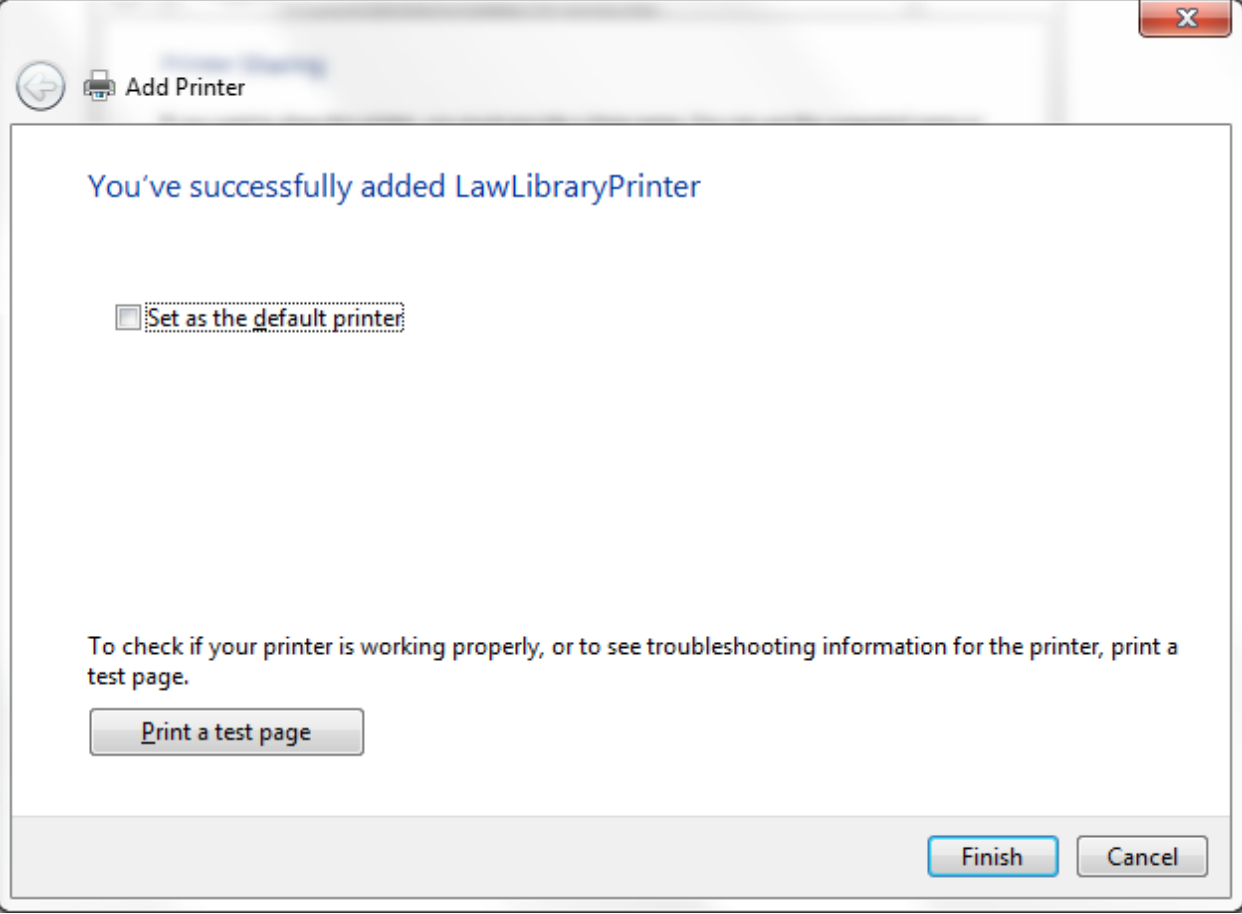

23. Right-click the printer and select *Printer properties*.

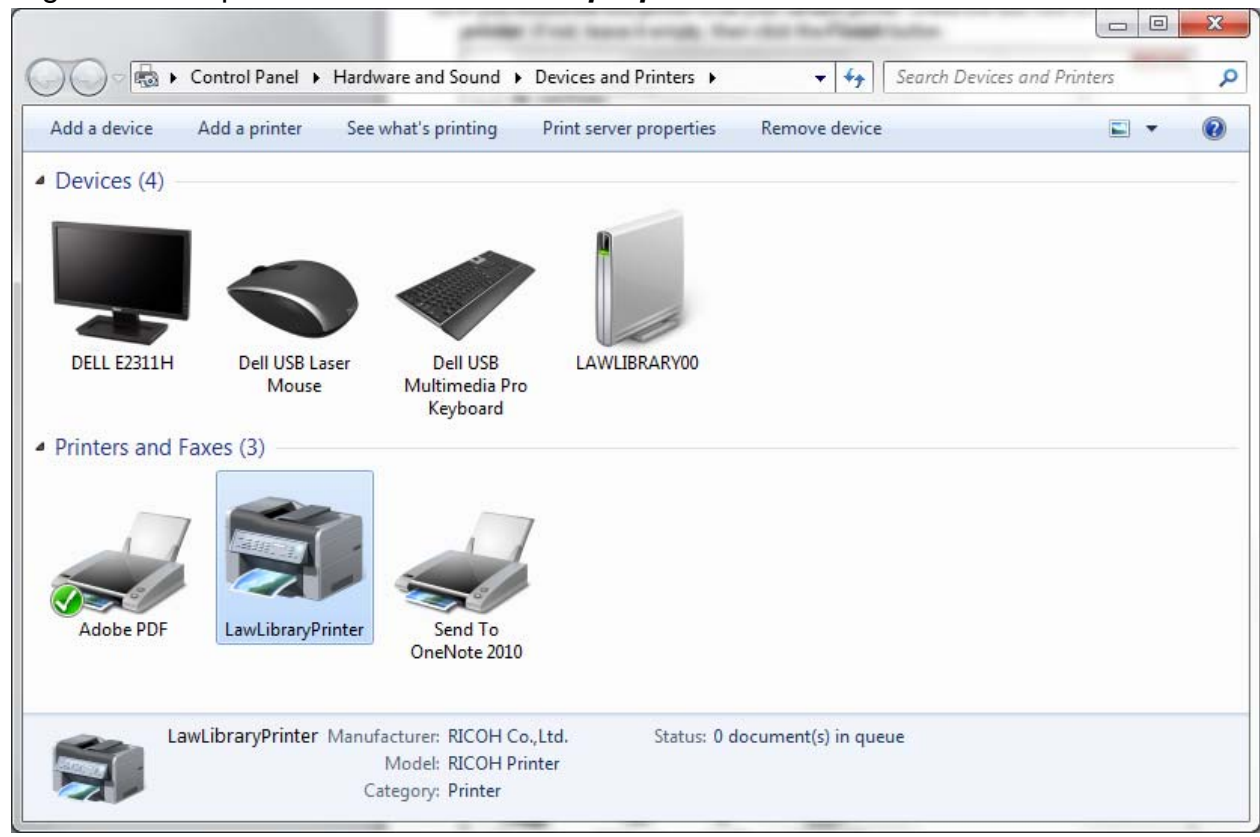

24. Select the *Accessories* tab and check the box next to *Large Capacity Tray* (the box next to *Copy Tray* should already be checked), then click the *OK* button.

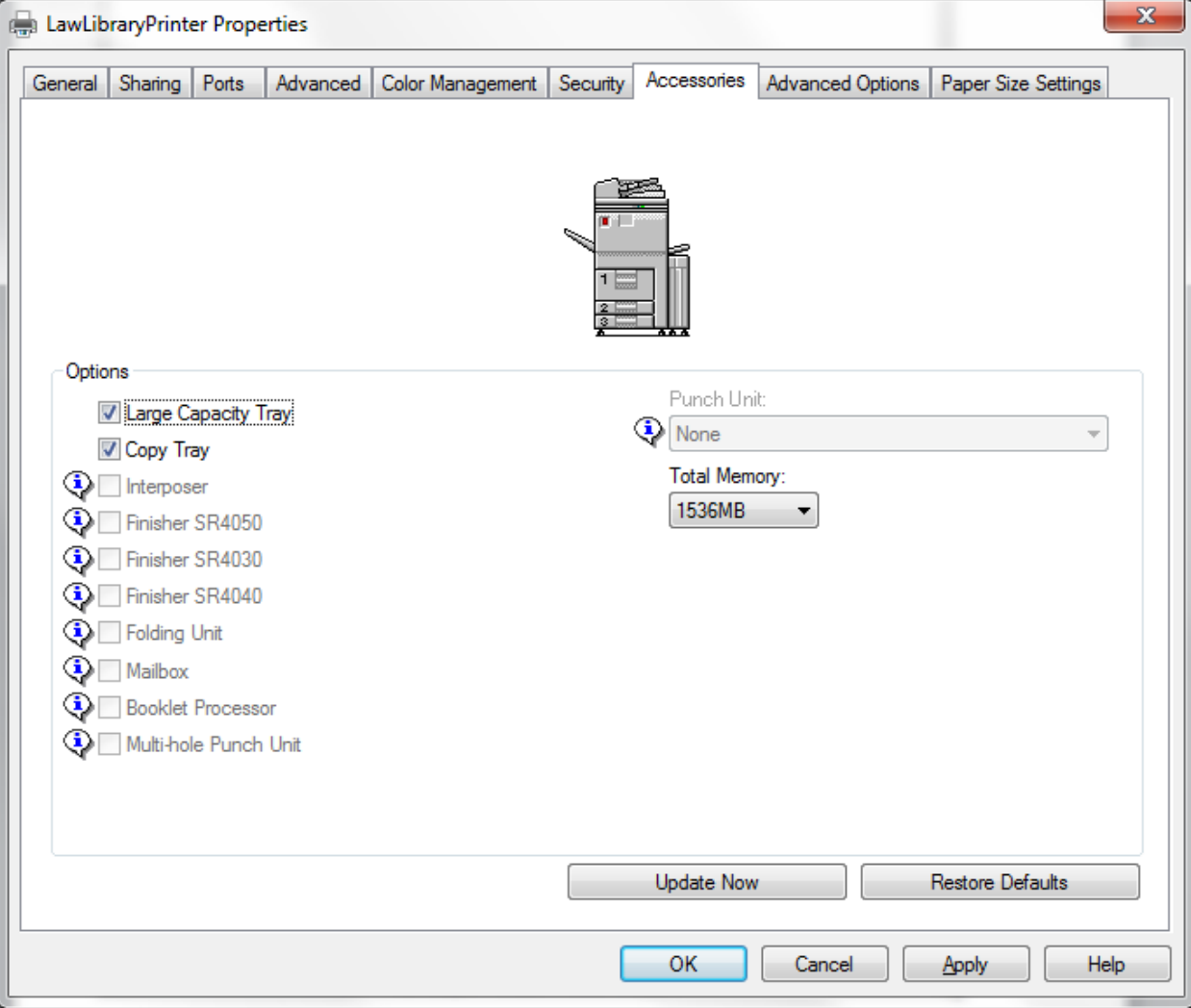